# **BaBar LST High Voltage Power Supply**

## **GUI User's Instructions**

Draft version 1.0

March 25<sup>th</sup> 2004

This document is meant as a quick reference to enable LST collaborators to use the OSU HV power supply test graphical user interface.

It is based on the preliminary version of the software available on the OSU LST CVS repository and will be updated together with the software as new features will be added and current features will be perfected.

Access to the OSU-maintained CVS qc repository is assumed (see Appendix, if you still have trouble getting the most current software contact someone at OSU), so the document is based on the latest version of the software at the date of print.

For installation and setup instruction consult the Users Manual.

### **Getting Started**

The monitoring Graphical User Interface runs on Linux (it has been developed using Qt on Red Hat 9). If you are running on Windows or MacOS you simply need to run an X server program (Exceed, Hummingbird, X11 etc) on your machine and connect to a Linux machine on which the GUI will run (as usual you will have to take care of the DISPLAY environment variable and X-host permissions).

You need to get a copy of the HVWin executable. Either by checking out the qc CVS module from OSU and build ing your local executable (see Appendix on CVS) or by copying the executable directly (your Linux system has to have the qt libraries installed but since KDE is based on this framework it's almost always available). If you have problems you can check the qt website at www.trolltech.com).

You can start the GUI by typing the command:

#### **./HVWin**

The main GUI panel will then pop up:

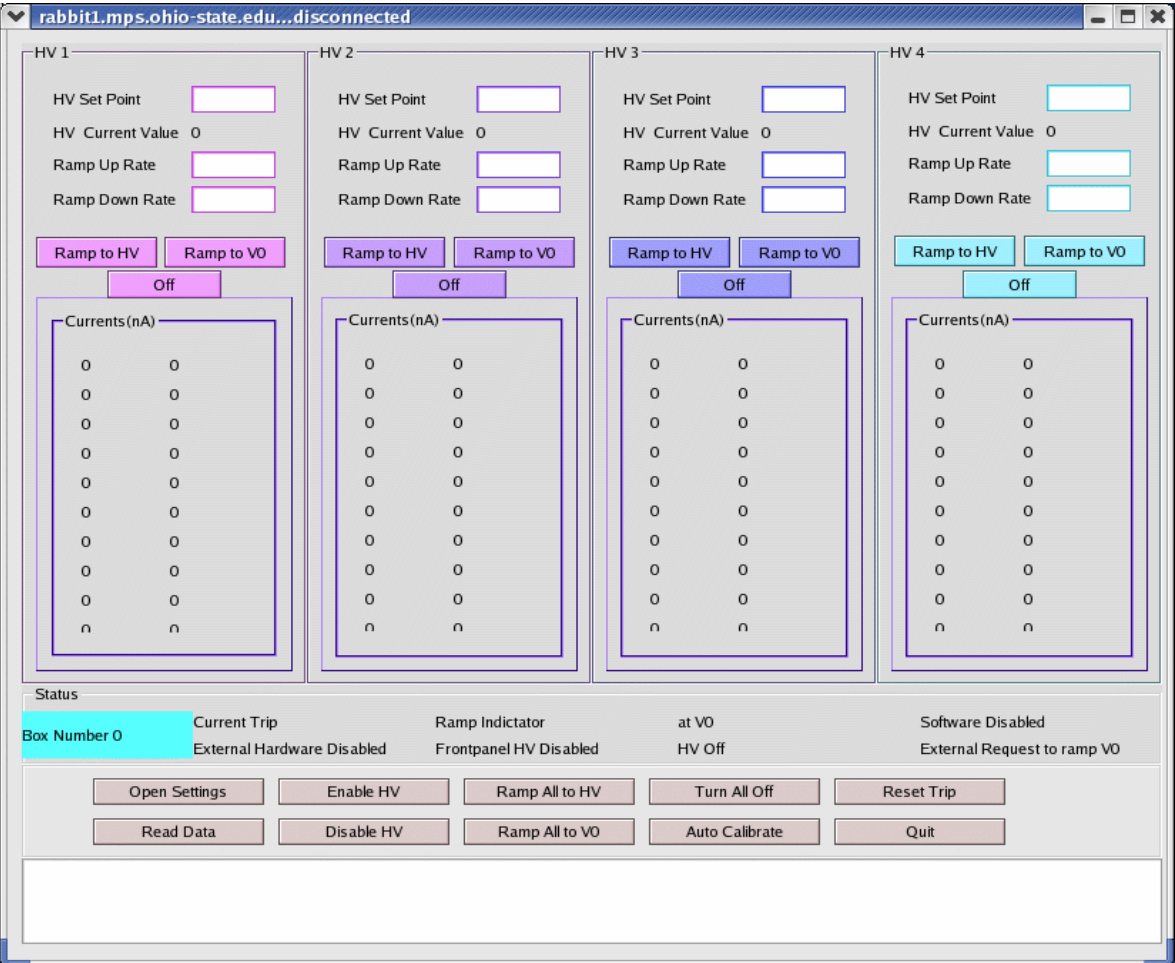

The main GUI panel X-window is named after your HV box IP<sup>1</sup> name (in these examples rabbit5.mps.ohio-state.edu and rabbit2.mps.ohio-state.edu). The interface top part is divided horizontally into 4 sub-panels, **HV1**, **HV2**, **HV3**, and **HV4**, one for each HV channel (4 independent HV channels per box can be controlled in voltage, each feeding 20 output channels for a total of 80 output channels per box that are monitored in current).

The **Status** sub-panel displays status information about the HV box being monitored and, at the bottom of the panel, buttons are provided to control the HV supply.

In order to start click the Open Settings button.

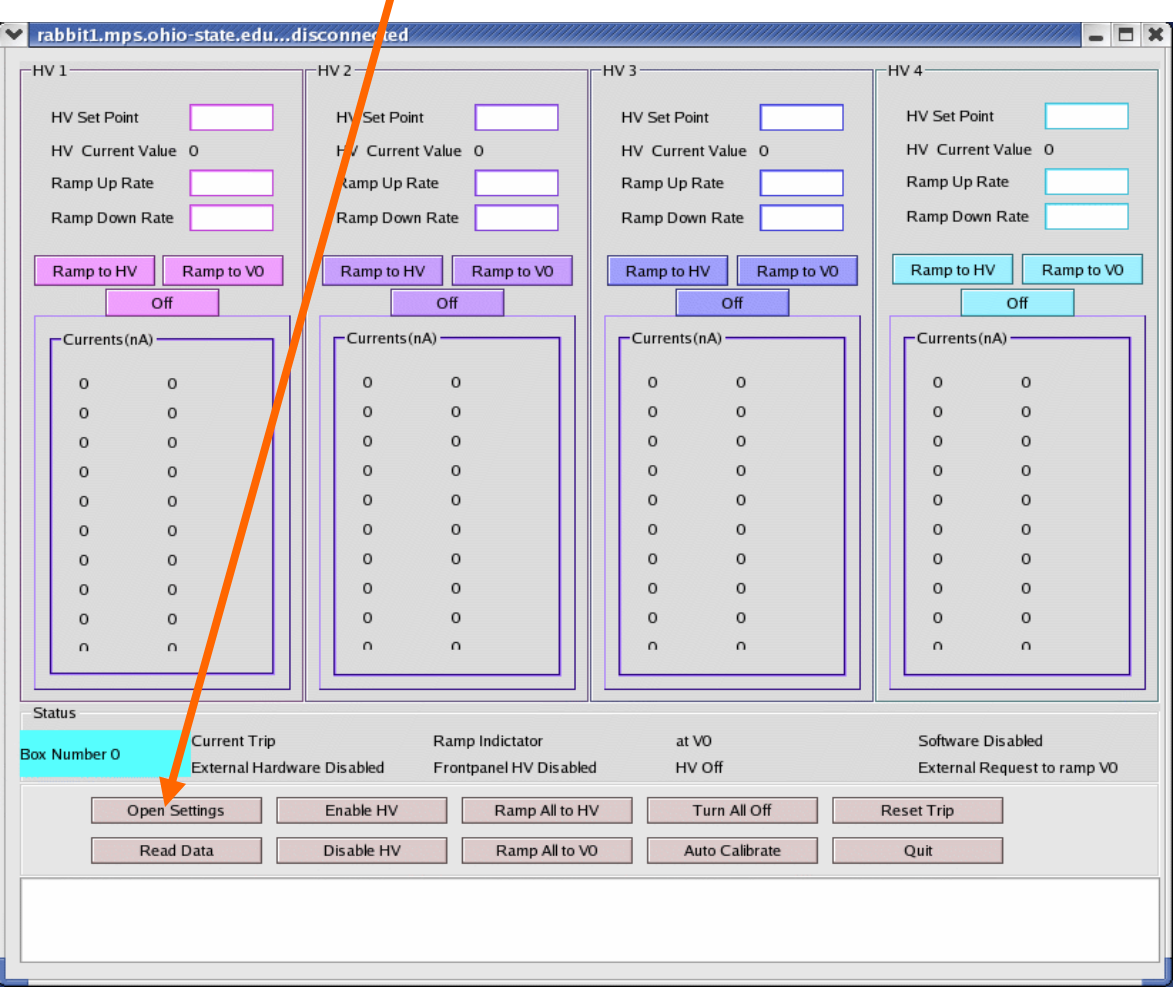

<sup>&</sup>lt;sup>1</sup> Remember that you will need to obtain a fixed IP address for each box and these addresses will have to be coded into the Rabbit controller core software of your box, and selected by the counter switch on the front panel of the HV box.

The **Settings** panel will pop up:

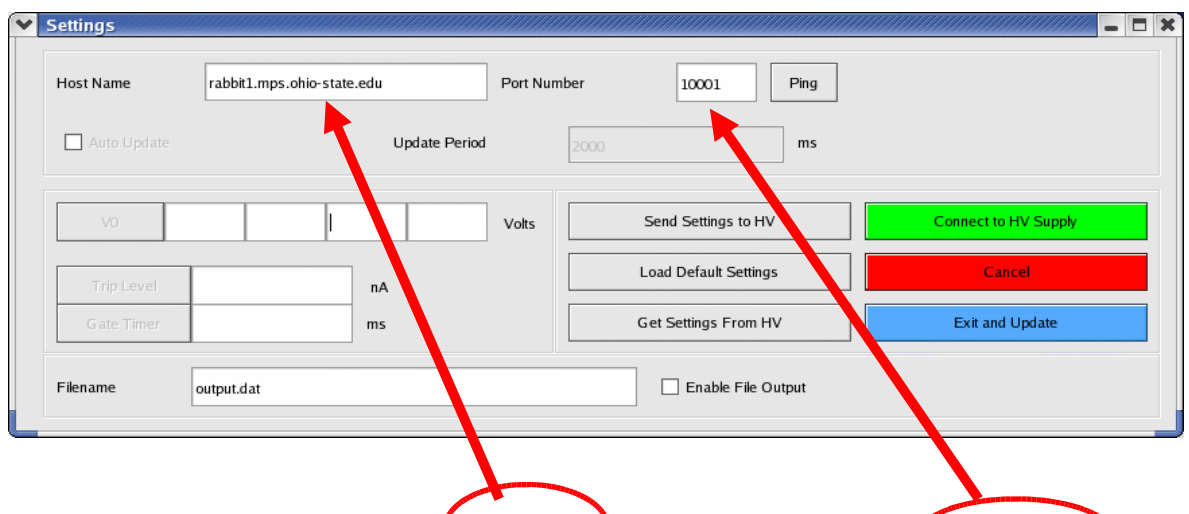

Input your HV box IP name in the **Host Name** field. Do not change the **Port Number** (the default used by the core software is 10001.

You can use the **Ping** button in order to check your HV box is reachable by Ethernet connection. A pop-up box will be displayed to acknowledge the successful/unsuccessful ping.

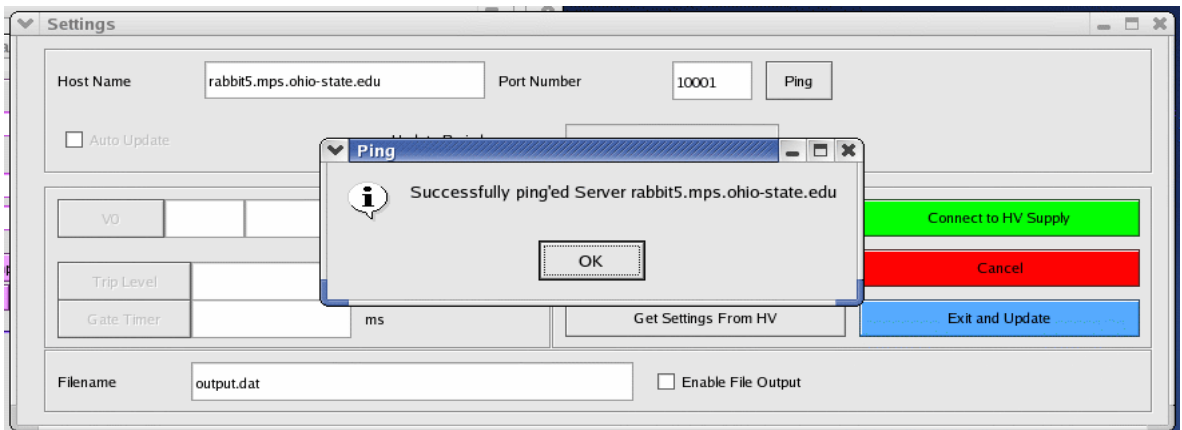

If the ping was successful, click the **Connect** button. The GUI will connect to the HV box and the **V0**, **Trip Level** and **Gate Timer** values**<sup>2</sup>** will be loaded from the HV box and shown in the **Settings** panel (they will no more be grayed out):

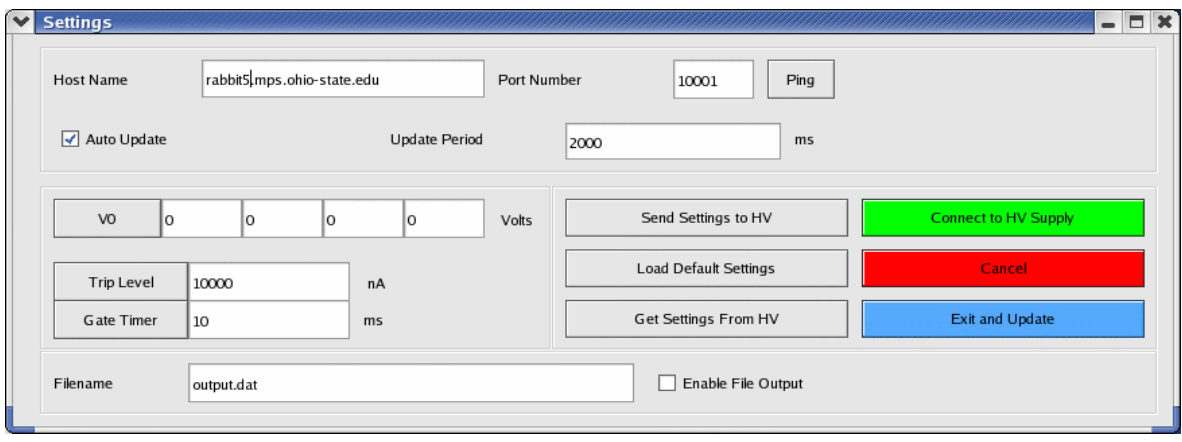

Once connected the **Auto Update** radio button becomes active (it is on by default once connected, but can be deactivated) and you can choose an **Update Period** of your choice in ms (the default is 2 seconds). It is not necessary to have the **Auto Update** on but if choose to deactivate it, you will have to continuously click the **Read Data** button in the Main GUI panel in order to update the panel data.

[In the following it is assumed that you have previously connected the 5V **External Hardware Enable** signal to the relevant front panel input of the HV box and that you have enabled HV control (by flipping the relevant **HV Enable** switch on the front panel of the HV box). You do not need to do this necessarily before connecting or reading the HV box, but in case you did not do it you will see a colorless **External Hardware Disabled** and a **Frontpanel HV Disabled** indicator instead of the expected GREEN indicators, and you will not bee able to ramp the HV until you do it.]

<sup>2</sup> See the specific **Settings** panel section for more details.

The connected/disconnected status is displayed in the main GUI panel X window title. After having clicked the **Connect** button, if the connection was successful, the main GUI panel X-window title will read Connected, if not it will stay Disconnected.

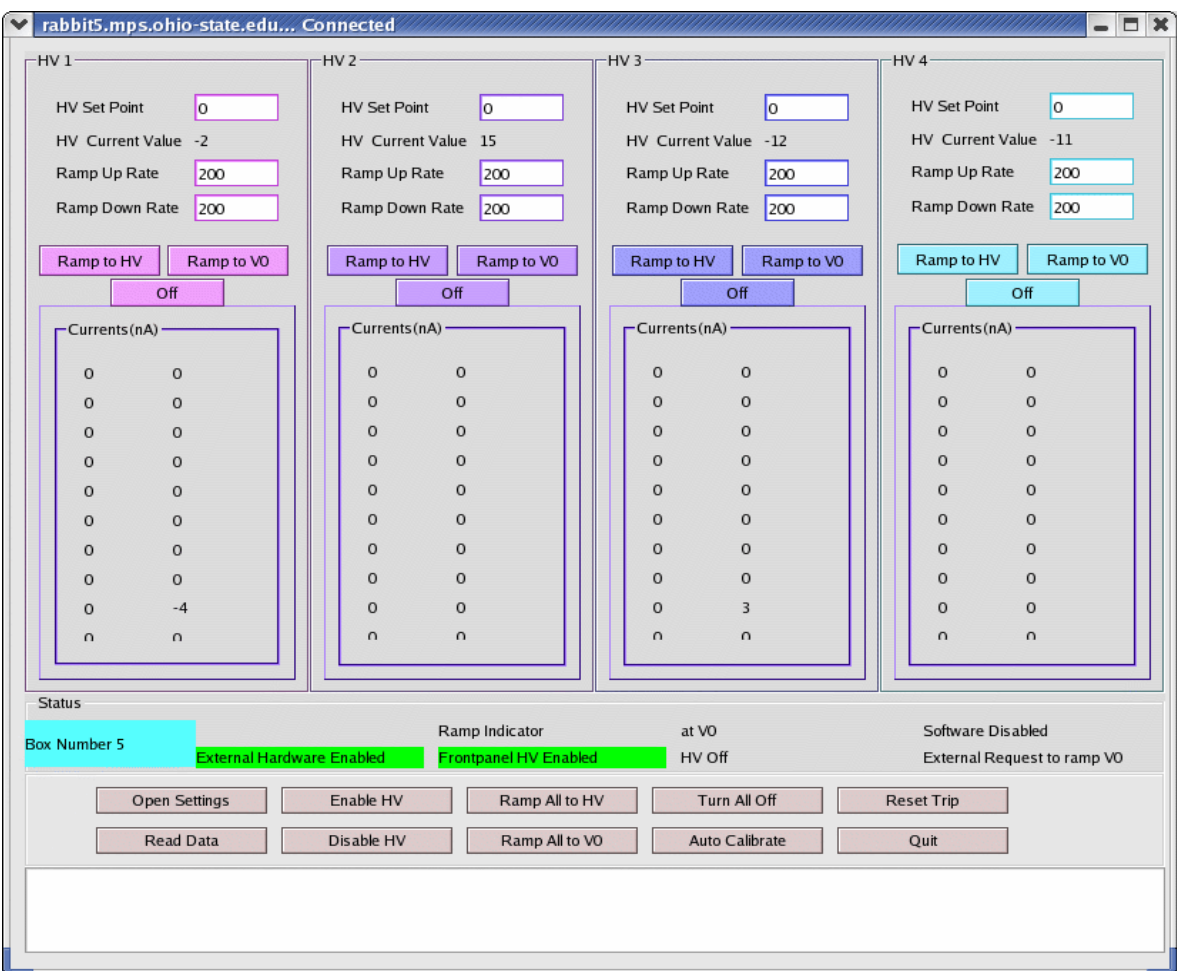

Click the **Read Data** button in the main GUI panel to display the current status of the HV box:

After you connected and read the status of the HV box, the main GUI panel will display in each of the sub-panels **HV1**, **HV2**, **HV3**, **HV4**, from top to bottom the default **HV Set Point** (in V) , the **HV Current Value** (in V) as read from the HV box, the default **Ramp Up Rate** (in V), the default **Ramp Down Rate** (in V), and the **Currents** (in nA) read from each of the 20 output channels.

[You will observe a non-zero **HV Current Value** even if you have just powered up the power supply and are connecting for the first time. At this time it is not possible to let the HV sit at 0V, when the external 7000V power supply is on and connected to the HV box, it is a problem we are currently working on as mentioned in the hardware documentation. In the above example the external HV was not connected to the HV box].

[You will also see the currents fluctuate around some small value].

The **Status** sub-panel (once again, if you have connected the external 5V enable signal and enabled the physical HV enable switch in the front panel of the HV box) will display a GREEN **External Hardware Enable** indicator, a GREEN **Frontpanel HV Disabled** indicator. There should be an HV off colorless indicator and a **Software Disabled** colorless indicator.

Now if the HV is off (it should be the case if you are just getting started setting up your HV for the first time!) it is recommended to click the **Auto Calibrate** button in order to let the box calibrate the initial offsets for all the current output channels. This operation can be repeated a few times and it takes a few seconds each time. It does not at the moment provide diagnostic to the user. The auto calibration should also be repeated each time the **Gate Timer** value in the **Settings** panel is changed.

When all 3 HV enables (External HV, Frontpanel HV and Software Enable) and all 4 HV channels are sitting at their V0 voltage (indicated in the **Settings** Panel) the **Status** subpanel displays a RED **at V0** indicator. All the other indicators should be not active. [There is a certain allowed interval of voltage around the V0 voltage set point, currently it is about +/- 50V, this can be modified in the code].

Click the **Enable HV** button and the **Software Disabled** colorless indicator will turn into a GREEN **Software Enabled**. Depending on the current status of the HV box and on the current settings for V0, the **at V0** indicator could be on.

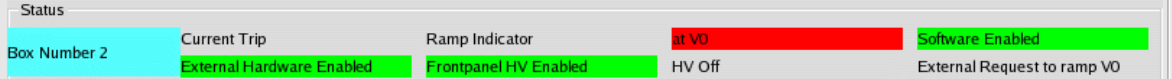

At this point the controls are enabled and the GUI control buttons can control the HV in the HV box .

For each single HV sub-panel, input in the **HV Set Point** field the desired voltage value at which you want to ramp each of the 4 HV channel. [There currently are some limitation on the minimum difference between the **HV Set Point** and the **HV Current Value** for the ramping process to start. A minimum difference of 200V is suggested, for lower increments the ramping process could fail to start because of a software feature that slows the ramping in the proximity of the **HV Set Point**, it will be fixed soon].

Input the **Ramp Up** or **Ramp Down Rate** to the voltage increment of your choice, these values will be used as steps in the HV ramping process.

Now it is possible to ramp all the HV channels to their respective HV set points at once by clicking the **Ramp All to HV** button at the bottom of the main GUI panel, or alternatively it is possible to ramp each single HV channel independently by clicking the **Ramp to HV** button in the relative HV sub-panel.

[Unless you have left the Auto Update radio button enabled in the **Settings** panel, the **Status** box will not be updated, and you will have to keep clicking on the **Read Data** button to update the main GUI panel and see the changes in **HV Current Values**,

### **Currents** and **Status** indicators].

Once any of the ramping buttons is clicked the system will start to ramp the respective channel(s) accordingly. The Status box will then display a RED **Ramp Indicator**. The **Ramp Indicator** will stay on (RED) until the desired **HV Set Point** is reached. During the ramping process the output channels draw more current until they stabilize at the **HV Set Point**. During stable HV this indicator is inactive.

The HV Off indicator from inactive will turn into a GREEN **HV ON** once ramping is started and HV is on. [At the moment the **HV On** indicator goes green as soon as any channel is higher than 500V, but this is a temporary patch and can, and will be, modified via software].

[If you try to execute HV changing commands while not all HV enables are in place a window will pop up explaining the need for the HV enable. The pop up will not explain which HV Enable is missing you will have to look at the three indicators in the **Status** subpanel to find out. We are currently working to implement a new indicator for the external HV on/off. This information is not available right now. So if your External HV power supply is off you will not be notified in the Status box. The HV box will try to ramp up without success for a few seconds].

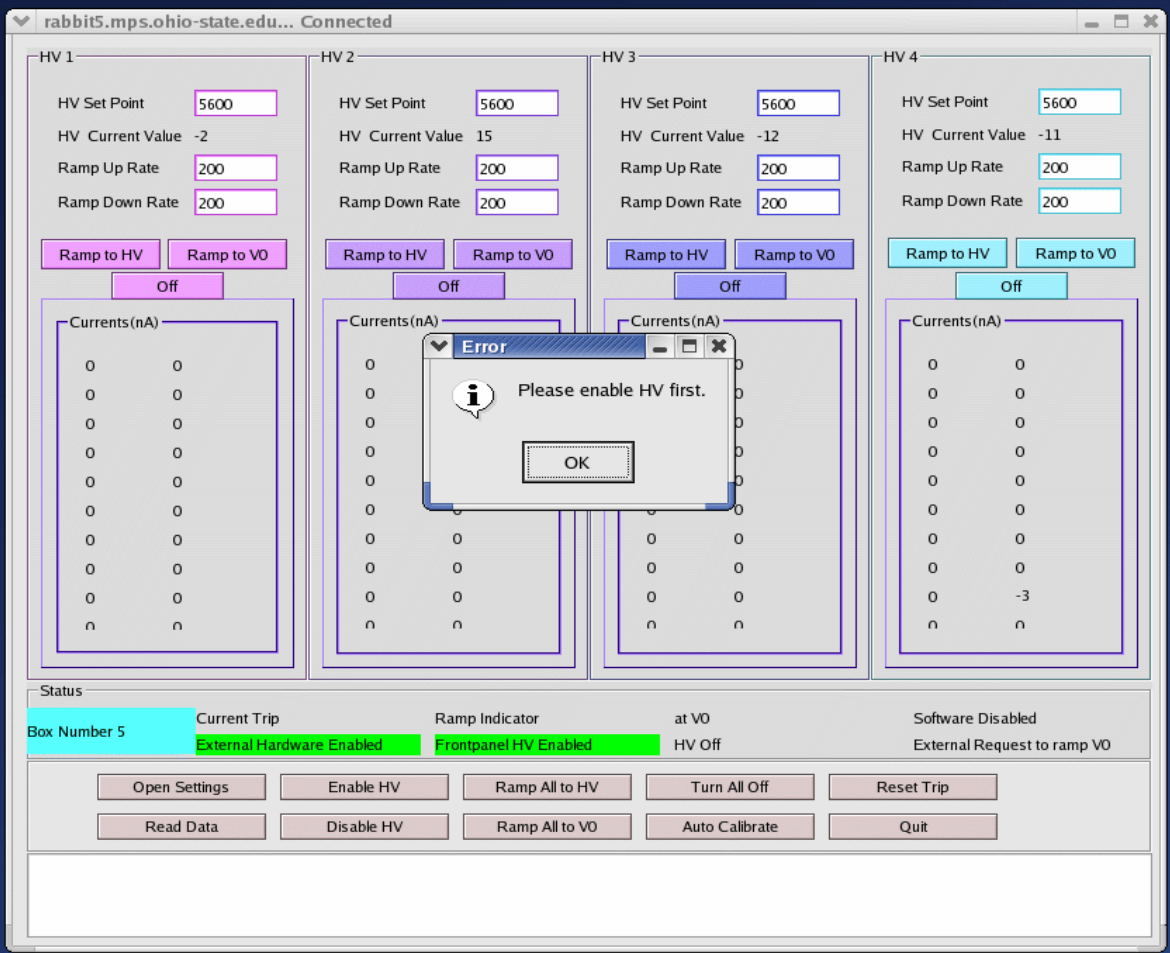

In case a current trip occurs (the **Trip Level** is displayed in the **Settings** panel) the **Status** sub-panel will display a RED **Current Trip** indicator. In this case, at this time, all 4 HV channels are turned off and the **Reset Trip** button in the main GUI panel needs to be clicked to reset the trip and proceed to ramp HV. If there is no current trip this indicator is inactive.

Once the Ramp Indicator went off, each HV channel sits usually within 5V from the **HV Set Point**..

In order to ramp up or down each channel to any value (**between 0 and 6000V**) with any step, simply input the new desired **HV Set Point** in the relevant HV channel sub-panel field, the new desired ramp up or down rate and click the **Ramp to HV** button for that single channel or **Ramp all to HV** button to ramp all channels to their **HV Set Point**.

By clicking the **Ramp All to V0** button, all 4 HV channels will be ramped down or (up) to their respective V0 value, as set in the **Settings** panel.

The V0 values can be changed in the Settings panel by simply editing them and clicking on the **V0** button to the left of the actual V0 values. Alternatively any modification to the settings (**Auto Update**, **Period**, **V0**, **Trip Level**, **Gate Timer**, **Enable File Output**, **Output Filename**)<sup>3</sup> can be loaded to the HV box by clicking the **Load Settings to HV** button.

It is possible to turn off each single HV channel by clicking the **Off** button in the relevant HV sub-panel. It is also possible to turn all channels off at once by clicking the **Turn All Off** button in the main GUI panel.

The **Auto Calibrate** feature can be used only when the HV is disabled, it tries to find the current offsets for each channel by averaging over a number of measurements done while the HV is off. You should run the auto calibration everytime you start using a box, or you modified the **Gate Timer** settings. [The Auto Calibrate button at the moment has just been implemented, we will probably add a diagnostic box since at the moment it gives no diagnostic to the user. More documentation to follow].

The 4 **HV Current Values** and the 80 **Currents** output channels are always monitored when connected, so the values displayed are the ones collected when the Auto Update run last or the Read Data button was clicked. At the bottom of the main GUI panel there is a message box that is supposed to show the time stamp for each command. This would also be a time stamp to know the last refresh of the data displayed in the GUI. [Unfortunately at the time of writing this feature was not working from remote (off OSU-site) so in the screenshots the message box appears empty, we are working on this].

<sup>3</sup> See the **Settings** panel section for more details.

#### **IMPORTANT NOTE:**

**Disconnecting (closing) a GUI WILL NOT shut down or automatically ramp to V0, or 0V the HV box that the GUI was controlling. So after closing a GUI, just launching a new GUI and connecting it to the same IP name will enable the user to keep controlling the same HV box.** 

**We are implementing a new safety message box that will pop-up when the user tries to quit the HVWIN program by clicking the Quit button or by closing the GUI panel X-window, while HV is ON or RAMPING.**

# **The Main GUI HV Box Status Indicators**

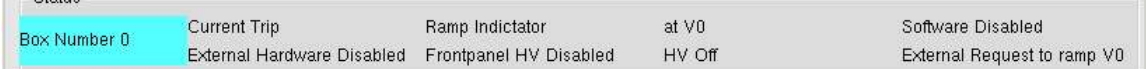

The **Box Number** field in the Status sub-panel is the number that is manually set on the black counter switch situated on the front panel of the physical HV box. This number is used to identify the box and it is read from the counter by the Rabbit core software at boot, in order to select the fixed IP address of the box to be used. (More about IP/ identification issues in the Users Manual).

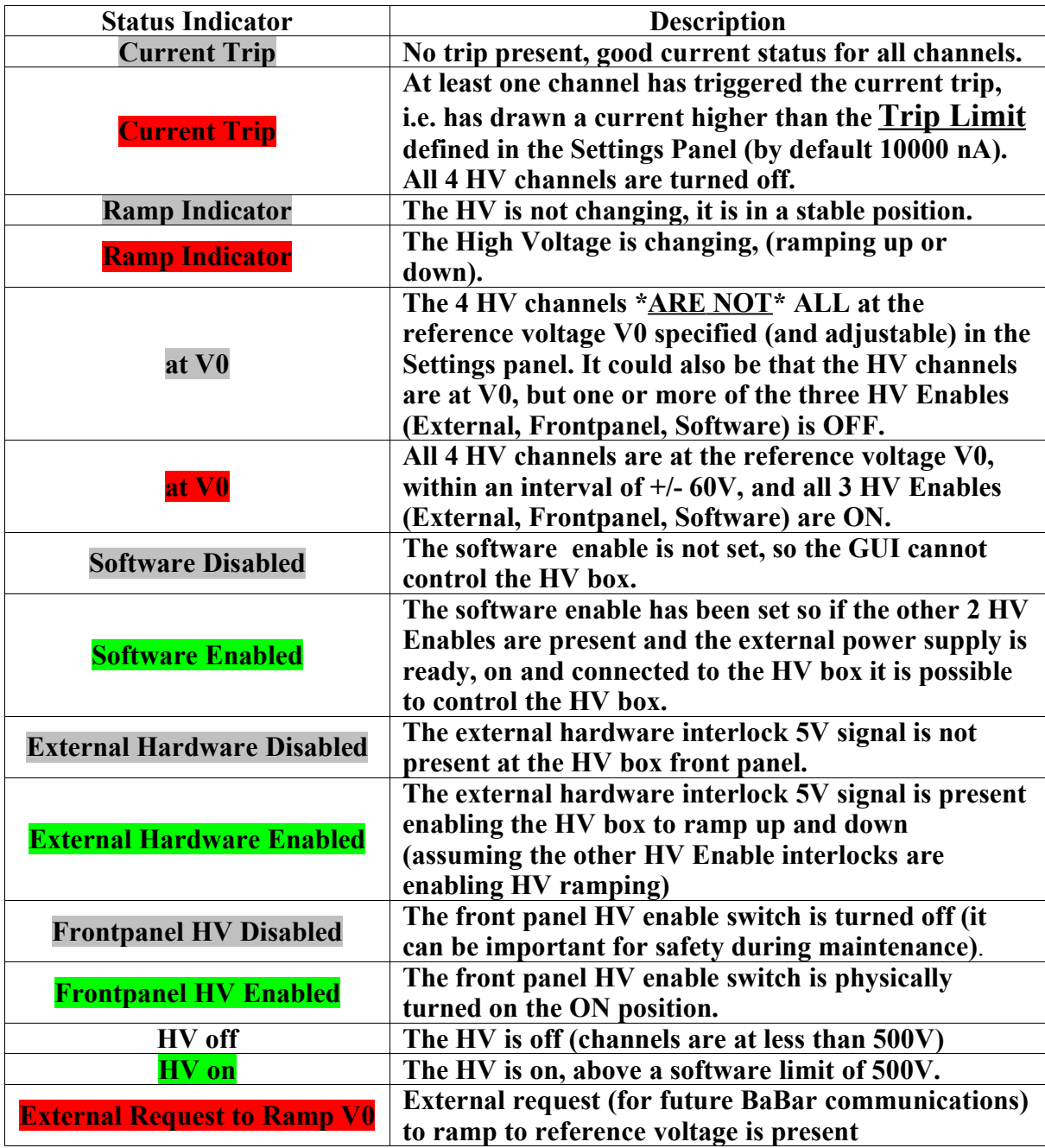

## **The Main GUI HV Box Panel Control Buttons**

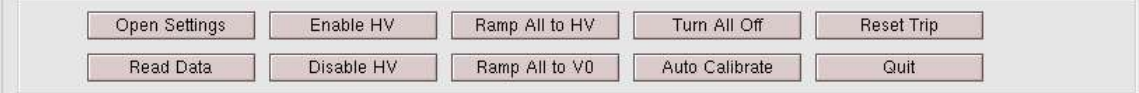

A one by one synthetic description of the buttons is still to be added, but each of them is described in the Getting Started section.

## **The Settings Panel**

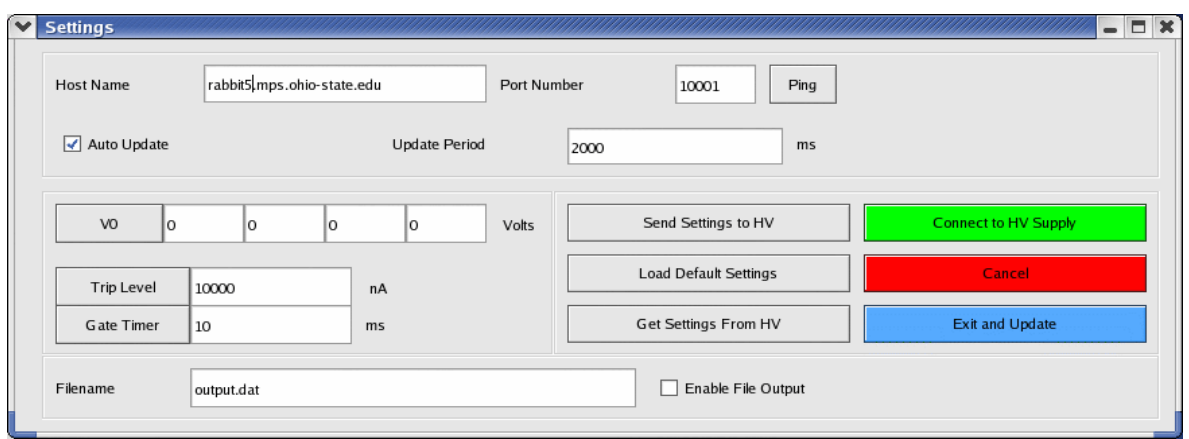

The **Host Name** field will contain the IP name of the HV box you need to connect.

The **Port Number** field should be at the moment port 10001 for all boxes, the boxes will not accept communication on other ports.

The **Auto Update** radio button is by default active after being connected to a HV box. Next to it is the **Update Period** field. [From our Windows experience the GUI may suffer space constraints on X-windows panels in Windows so that this update period field could become almost illegible for 5 digits numbers, i.e.  $\sim$ 10 seconds auto update periods and higher]. The Auto Update functionality is very important in order to keep the GUI data refreshed without having to click the **Read Data** button continuously.

**V0** is a reference voltage (for now it is has no special meaning) that will be used in BaBar during injection to safeguard the LST subdetector. It can be set (independently for each one of the 4 HV channels) by editing the **V0** fields (in V), one for each HV channel, and by clicking either the **V0** button to the left of the 4 V0 fields, or the **Load Settings to HV** button. This last button is a general button that will load all the current settings (that could have been edited in the meanwhile) into the HV box.

The **Trip Level** field, sets the limit in current (nA) for the HV channel to trip. This one too can be reset by editing the field and click ong either the Trip Level button to the left of the 4 fields or the **Load Settings to HV** button.

The **Gate Timer** field sets the gate for the counters that measure the currents and voltages. For now it is recommended not to change the default value of 10 ms, but higher values of the gate will allow more precise measurement (lower statistical error) at the expense of the rate of measurement that will reduce the update rate. At the moment the longest possible **Gate Timer** value is 50 ms, setting it to higher values will result in the value being set automatically to 50 ms. This field too can be edited and loaded singularly through the **Gate Timer** button, or together at once with all other changes in the Settings panel with the **Load Settings to HV** button. Everytime you change the **Gate Timer** value you should rerun Auto Calibrate from the main GUI panel

#### **File output option and format**

At the bottom of the **Settings** panel there is an option for writing the HV box monitoring output to a file. If you want to enable this feature, first input the name of the ASCII output file in the **Filename** field (remember to change the filename if you do not want to append data to it), then click the **Enable File Output** radio button. This feature does not necessarily need to be set before connecting and can be enabled and disable during HV monitoring, after having connected.

When the monitoring recording feature is enabled, an ASCII file with the name specified in the Filename field will be created (if does not already exist) in the local **/hvGUI** directory. If it already exists data will be appended to the file.

The output format is the following (obtained by running **less gbenelli\_test.dat**):

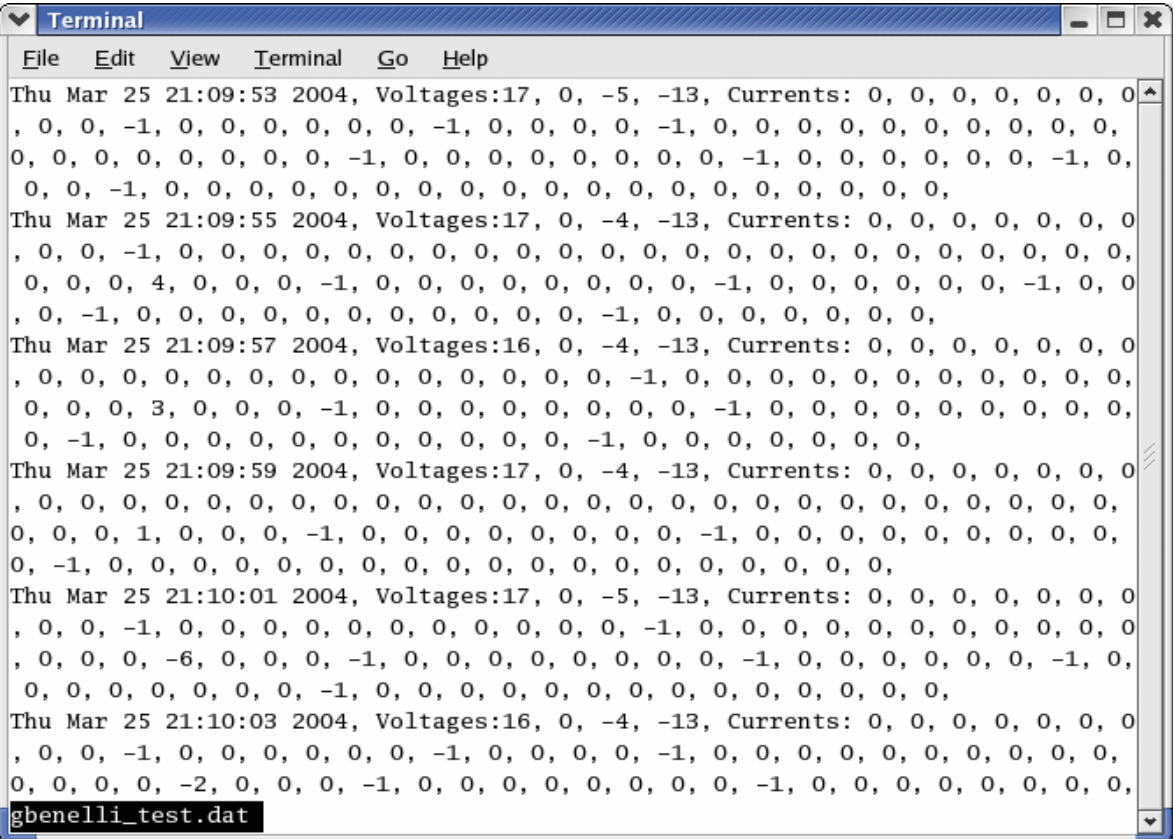

The date and time are recorded together with the voltage of the 4 HV channels, and the currents of the 80 current channels. [In the example above a partially populated test module was used, an actual working HV box woulnot show so many 0 values].

### **Appendix**

### **1. CVS**

The quality control software packages are kept in a cvs repository at Ohio State. You can access this from your remote machine and checkout the qc module with the following commands ( I assume you are somewhat familiar with cvs):

a) Prepare your environment (it's recommended to do this in your login file)

set your CVSROOT variable to lst@babar1.mps.ohio-state.edu:"/net/babar1/raid0/clalf2/tem2/cvs\_lst"

(*setenv CVSROOT lst@babar1.mps.ohio....*)

b) tell cvs to use ssh

*setenv CVS\_RSH ssh*

c) create a suitable directory on your machine and checkout the qc files:

#### *cvs checkout qc*

d) go to the hvGUI directory. You can either start the precompiled executable directly (./HVWin) or rebuild it with the two commands:

> *qmake make*

### Notes:

- i) this is not the cleanest repository it just has to work for a few month- so for example it includes some of executables (for red hat linux) and some object files and some of the files that could be derived from the qt .ui files.
- ii) The password for the lst account is available upon request just send an email to kh@mps.ohio-state.edu.
- iii) A cvs module for the Rabbit programs will be added soon.
- iv) In the near future the repository will move to a new host. I will inform you in time with instructions to access the modules at their new location. Please send me your email address if you want to be notified.